## Upswing

## Setting Up Upswing in Azure AD

Create Upswing application

1. While logged into Azure Active Directory, click **Enterprise applications** in the left hand menu.

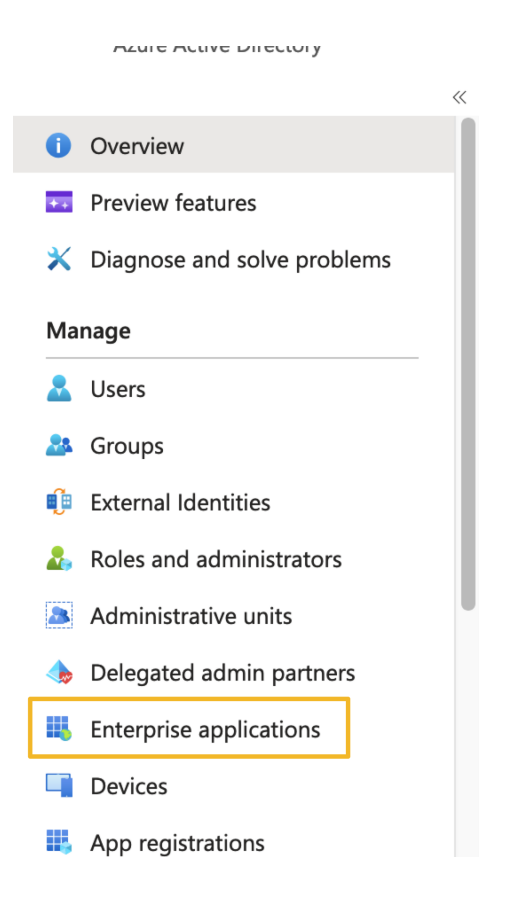

2. Create the Upswing application by clicking **+ New application**.

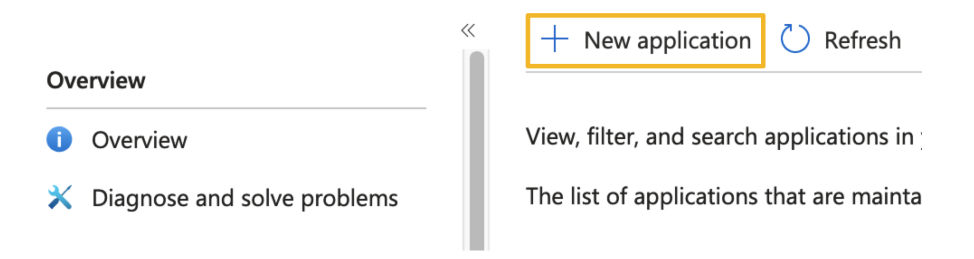

3. Click **+ Create your own application**.

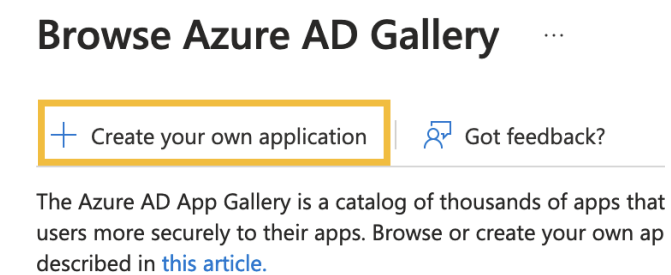

4. Name the application "Upswing" or something appropriate, and click **Create**.

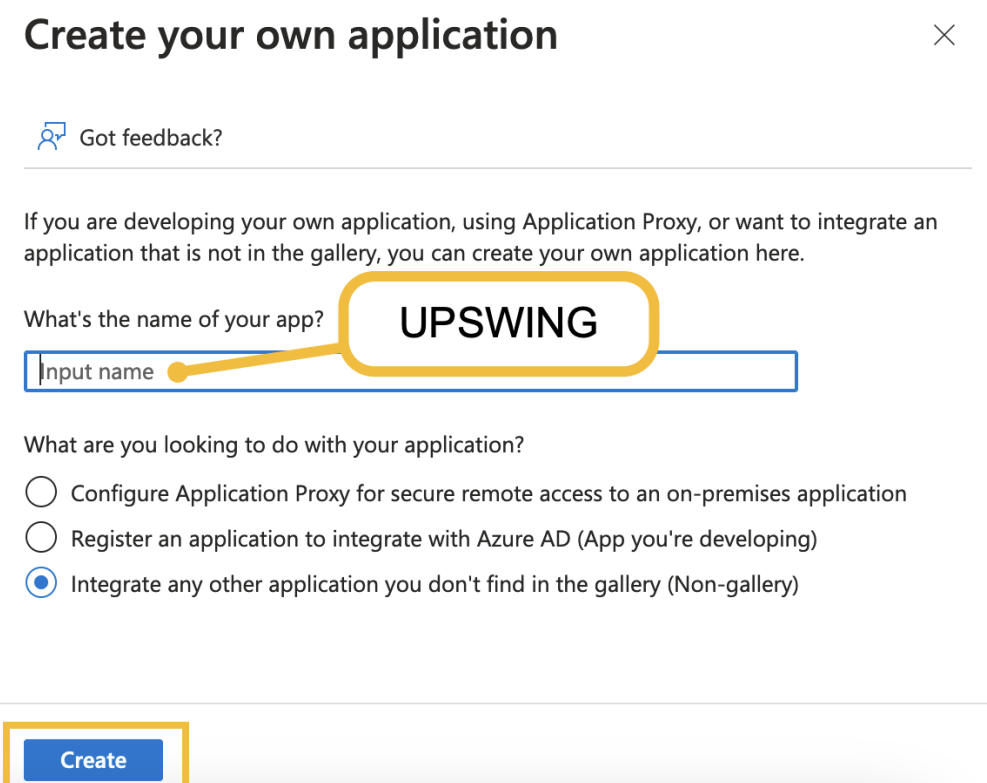

Set up single sign on

1. Navigate to the newly created application and select **Set up single sign on**.

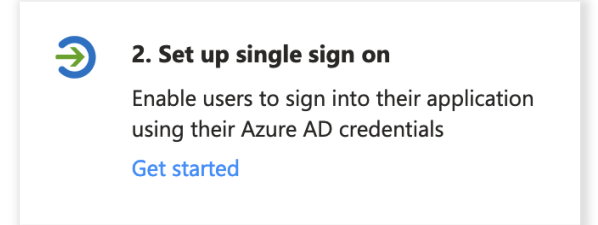

2. Select **SAML** for the single sign-on method.

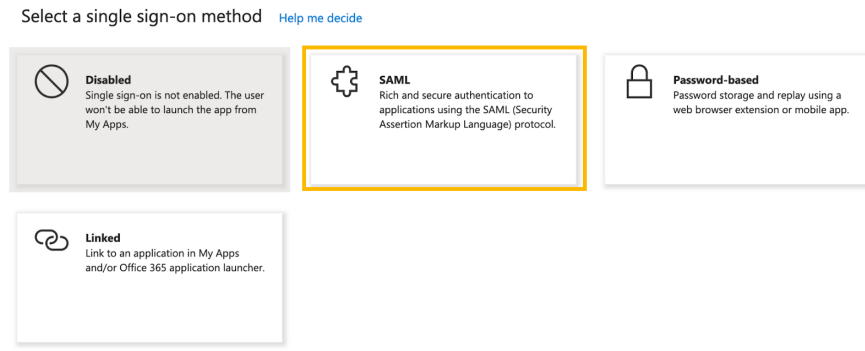

Complete the SAML configuration fields

1. Upload the metadata file provided by Upswing by clicking **Upload metadata file**. This will fill out some fields, but some fields will need to be completed manually.

## SAML-based Sign-on  $\ldots$

1

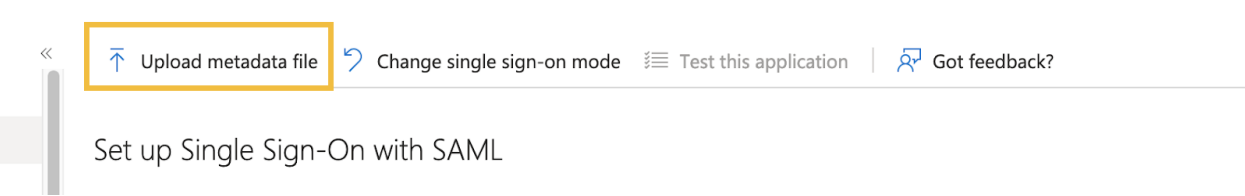

- 2. Carefully review each field to ensure that all are complete and accurate:
	- a. Identifier (Entity ID): <https://sp.upswing.io/saml-sp>
	- b. Reply URL (Assertion Consumer Service URL): https://**[your-school-domain](https://your-school-upswing-url.upswing.io/login)**.upswing.io/login
	- c. Sign on URL: https://**[your-school-domain](https://your-school-upswing-url.upswing.io/login)**.upswing.io/login
	- d. Relay State: (blank)
	- e. Logout Url: <https://upswing-saml.upswing.io/up/logout>

Read the configuration guide  $\sigma$  for help integrating Upswing Tutorial.

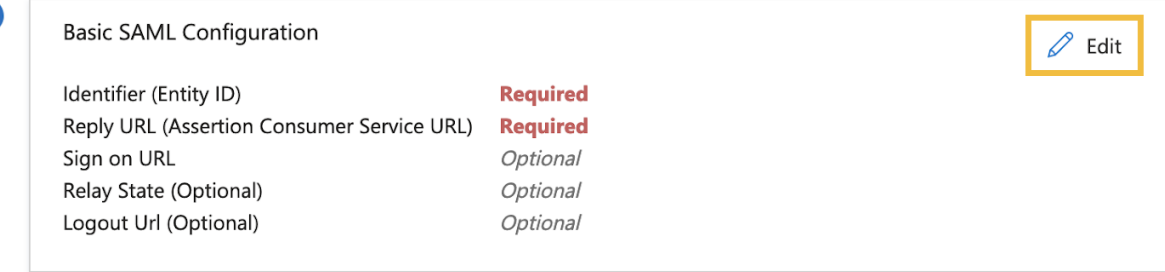

- 3. Make sure the "Attributes & Claims" section is filled out correctly. Azure should automatically send over a Name ID, as well as our required attributes:
	- a. First name (ex: user.givenname)
	- b. Last name (ex: user.surname)
	- c. Email (ex: user.mail)
	- d. Unique ID (ex: user.userprincipalname)

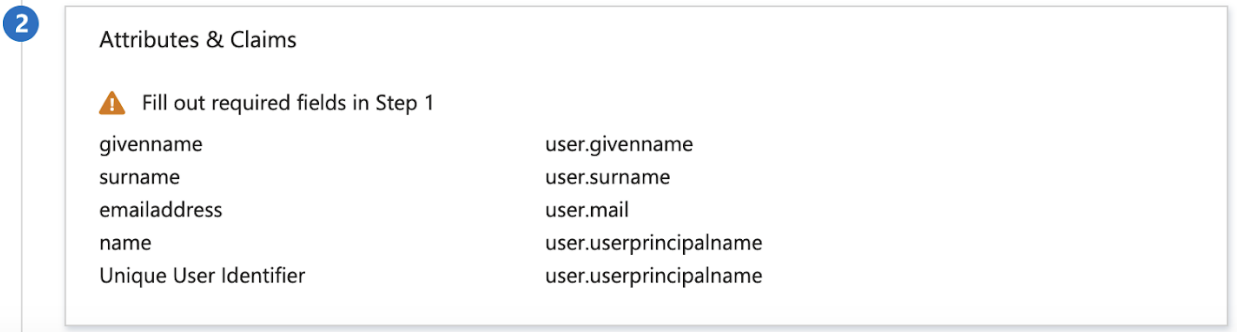

4. Download the metadata file to send to Upswing by clicking the **App Federation Metadata Url**. (If you are unable to find it, click **Single sign-on** in the left menu, and then look in section 3 for either the App Federation Metadata Url or the Federation Metadata Url Download link.)

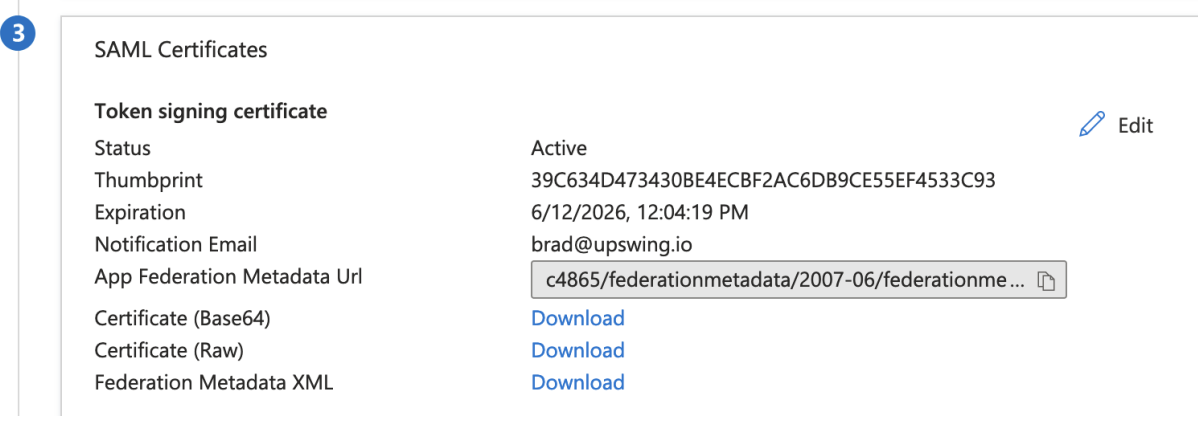

5. Assign the relevant users to the Upswing application via the "Users and groups" section on the left navigation menu.

*NOTE: Ensure you also assign the test user account to the Upswing application.*